## **PRODUCT ANNOUNCEMENT**

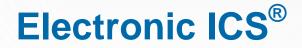

Web Version 3.0

This document highlights important release changes to your system. If you have questions about changes not covered in this document, please contact your Client Services Manager. Further information can be found in the Online Help.

# General

#### **New User Interface**

Intermedix is pleased to provide you with a glimpse into the new eICS user interface currently under development. The *Library* portion of the *Planning* area has been updated to the new interface, and we are making these pages available to you in Web 3.0 so you can get a feel for where features appear and how they work. We also encourage you to provide feedback.

These pages and features are available both in the existing user interface and the new one. The changes you make in either interface are retained.

#### Access

At the top of the existing eICS page you now see a message bar with a link to the pages that have been migrated to

| the new interface design.   | elCS   |         | _          |                                                      |                 |                  |                       | Springfield USA            |        |
|-----------------------------|--------|---------|------------|------------------------------------------------------|-----------------|------------------|-----------------------|----------------------------|--------|
| Click the here link to view | Certai | n secti | ons of elC | S have been m                                        | nigrated to out | new user interfa | ice design. Click her | to try out the new interfa | ce.    |
| these pages.                | 1      | P       | anning     | Response                                             | Recovery        | Settings         |                       |                            |        |
|                             | Home   | - Activ | e Inciden  | ts                                                   |                 |                  |                       |                            |        |
| Release 3.0 includes a      | View   | Type    | Facilit    | -                                                    |                 |                  |                       | V                          |        |
| subset of the tabs that are | View   | ĕ       | Cape       | You are using the new eICS interface. Leave feedback |                 |                  |                       | Return to current version  |        |
| normally available to you.  | View   | 0       | Cape       | Welcome, Yellow Curry (Logout)                       |                 |                  |                       |                            |        |
|                             | View   | 0       | Cape       |                                                      |                 |                  |                       |                            |        |
|                             | View   |         | Cape       | Planni                                               | ng Se           | ttings           |                       |                            | 0.00   |
|                             |        |         |            | Libr                                                 | rary            |                  |                       |                            |        |
|                             |        |         |            | Library                                              |                 |                  |                       |                            |        |
|                             |        |         |            | Springfield USA Document Name Search                 |                 |                  |                       |                            | Search |
|                             |        |         |            |                                                      |                 |                  |                       |                            |        |

© 2016 Intermedix Corporation. Proprietary and Confidential.

#### Message and Feedback

The top of the new interface page notifies you that you are now looking at the new user interface. This area also

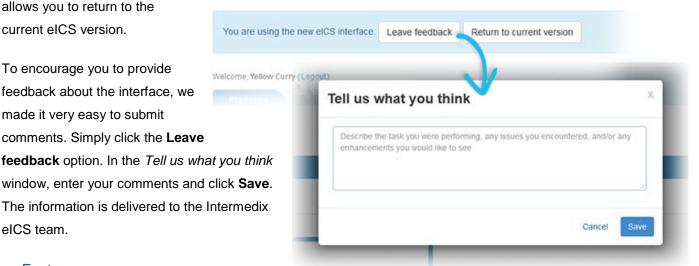

#### Library Features

You can perform numerous tasks in the library using this new interface including:

- Viewing, renaming, and uploading files.
- Searching the library.
- Adding, renaming, and deleting folders.
- Checking documents in and out.
- Copying and/or moving documents between libraries (Manage Documents feature).

#### Action Menu

In some cases, an action menu appears on the right side of each row in a table. This drop-down menu contains

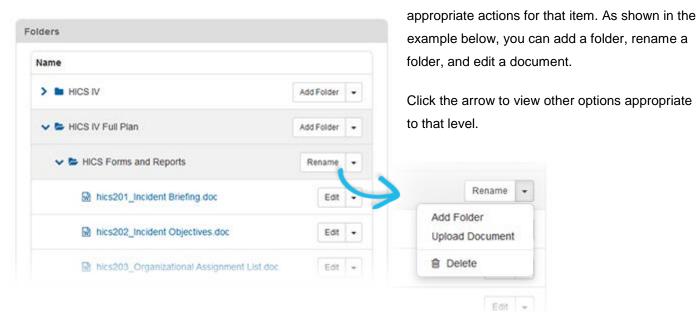

#### Settings

From the Settings top-level tab, you can access and manage your Security Question.

| curity Question                                         |                                                                                                    |  |  |  |
|---------------------------------------------------------|----------------------------------------------------------------------------------------------------|--|--|--|
| urity Quest                                             | tion                                                                                                    |  |  |  |
|                                                         |                                                                                                    |  |  |  |
|                                                         |                                                                                                    |  |  |  |
|                                                         |                                                                                                    |  |  |  |
|                                                         |                                                                                                    |  |  |  |
| Security                                                | Question and Answer                                                                                                    |  |  |  |
|                                                         | tion and answer to help verify your identity should you                                                                                                  |  |  |  |
| Set up a ques                                           | tion and answer to help verify your identity should you                                                                                                  |  |  |  |
| Set up a ques<br>forget your pa                         | tion and answer to help verify your identity should you issword.                                                                                         |  |  |  |
| Set up a ques<br>forget your pa<br>*Question<br>*Answer | tion and answer to help verify your identity should you<br>issword.<br>What are the last 4 digits of your driver license?                                |  |  |  |
| Set up a ques<br>forget your pa<br>*Question<br>*Answer | tion and answer to help verify your identity should you<br>issword.<br>What are the last 4 digits of your driver license?<br>12                          |  |  |  |
| Set up a ques<br>forget your pa<br>*Question<br>*Answer | tion and answer to help verify your identity should you<br>issword.<br>What are the last 4 digits of your driver license?<br>12<br>yourry@mailinator.com |  |  |  |

# Response

### **Enhanced Event Information**

You can now quickly view details about notification entries that appear in the incident dashboard's *Event Log* tab. When you point to the notification, a pop-up window opens showing the candidate's **Availability** and **Location**. In

this example, the candidate has not yet responded to the availability request.

In addition, if a voice notification was sent to the candidate, this window shows its status.

| 11 Dec 2015          | Notification | Aqua Azul Aqua |                                                                                                |  |
|----------------------|--------------|----------------|------------------------------------------------------------------------------------------------|--|
| 15:49                |              |                |                                                                                                |  |
| 11 Dec 2015<br>15 52 | Notification | Aqua Azul Aqua | Aqua Azul Aqua<br>• Voice Notification: Requesting Availability<br>• Availability: No Response |  |
| 11 Dec 2015<br>15:55 | Notification | Aqua Azul Aqua |                                                                                                |  |

# **Browser Support**

Currently, eICS office integration is not compatible with the Microsoft Windows<sup>®</sup> 10 default browser, Edge<sup>®</sup>. For those using Windows 10, Intermedix recommends using Internet Explorer<sup>®</sup> 11 as your browser.